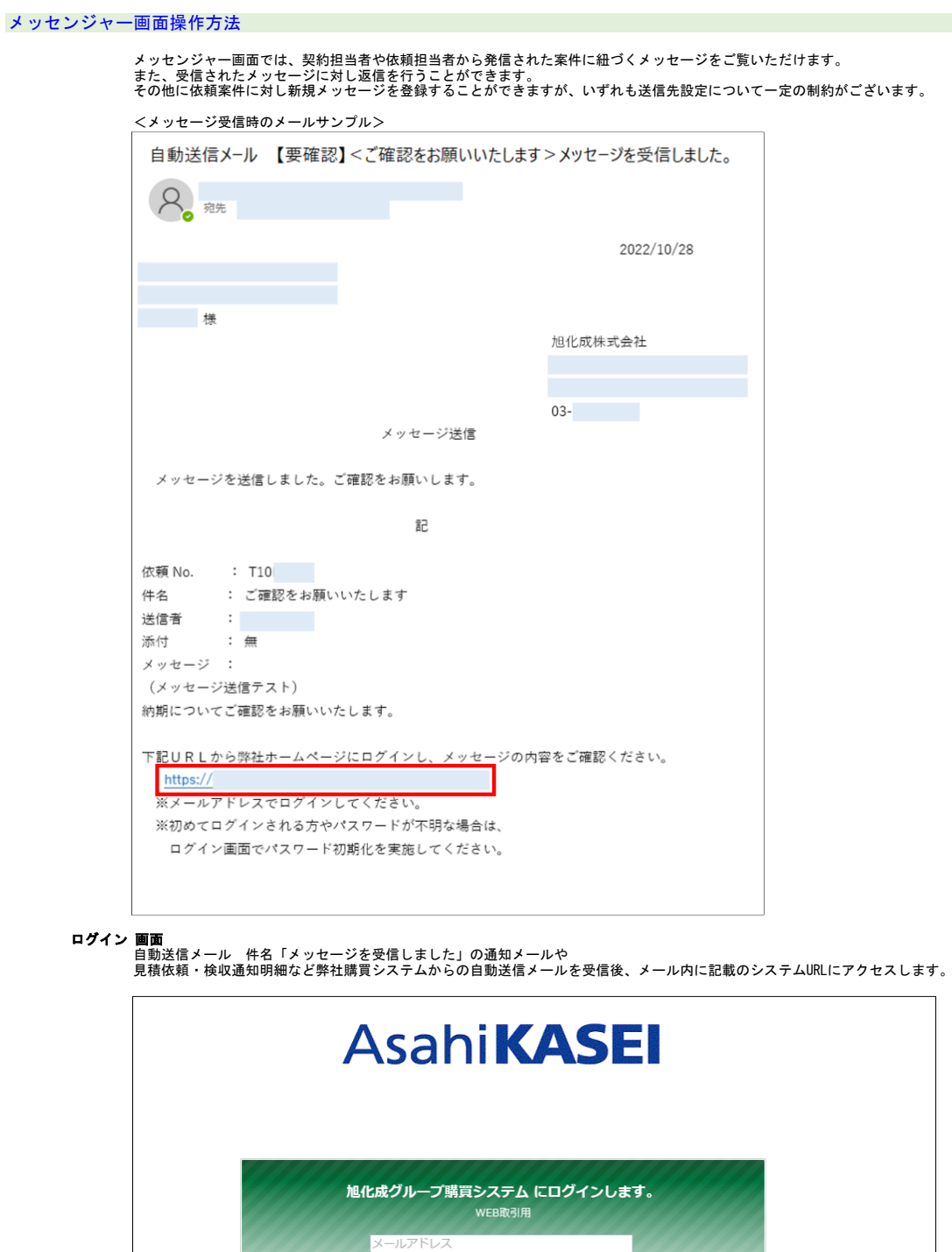

パスワード

ログイン

バスワード初期化

**ログイン 画面**<br>- メールアドレス欄に、弊社発信の自動送信メールを受信したアドレスを、<br>- パスワード欄に、仮パスワードメール内に記載の仮パスワードを貼り付け、ログインボタンをクリックします。

**※ログイン時のご注意点※**<br>①メ**ー**ルを受信したメールアドレスでのみ、システムにログインすることができます。<br> 受信したメールアドレスでログインをお試しされているか、ご確認ください。

②仮パスワードの設定誤りで、ログインできない/アカウントがロックされるケースが多く発生しています。<br>- メール本文に記載の仮パスワードをコピー後、一度メモ帳等に貼り付け<br>- 正しくコピーされているか確認の上、パスワード欄に設定してください。

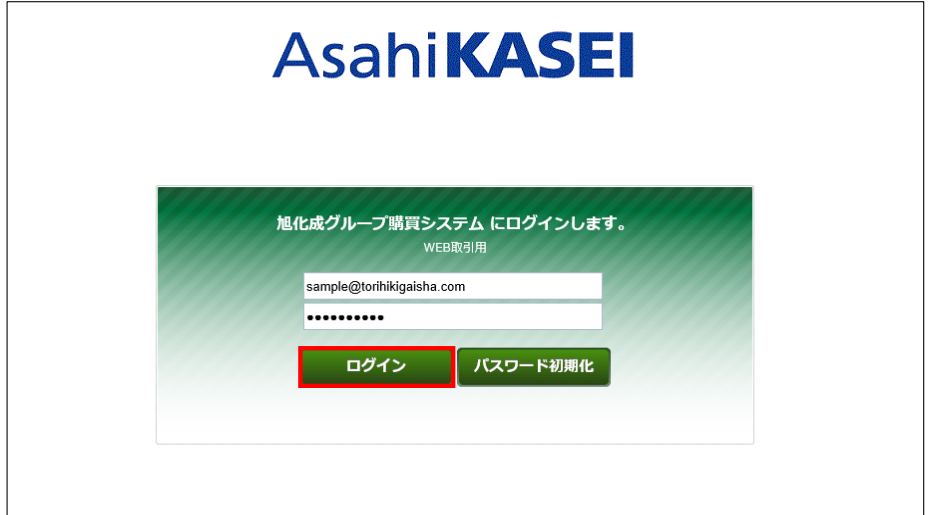

#### ホーム画面表示

ログイン後、下図のようなホーム画面が表示されます。

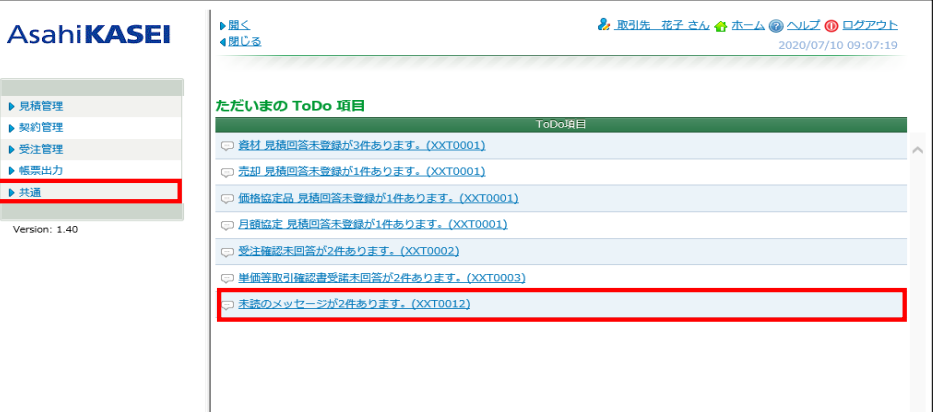

# ※ToDo項目に表示されている「未読のメッセージが●件あります。(XXT0012)」の表示は リンクを一度クリックして確認された後はToDo画面から非表示となります。

非表示の場合でも、左側のメニュー[共通] >[メッセンジャー]クリックでメッセンジャー画面を表示できます。

#### 共通:メッセンジャー(メッセージ検索)画面

共通:メッセンジャー 検索画面が表示されましたら、 検索条件を入力し、[検索]をクリックします。

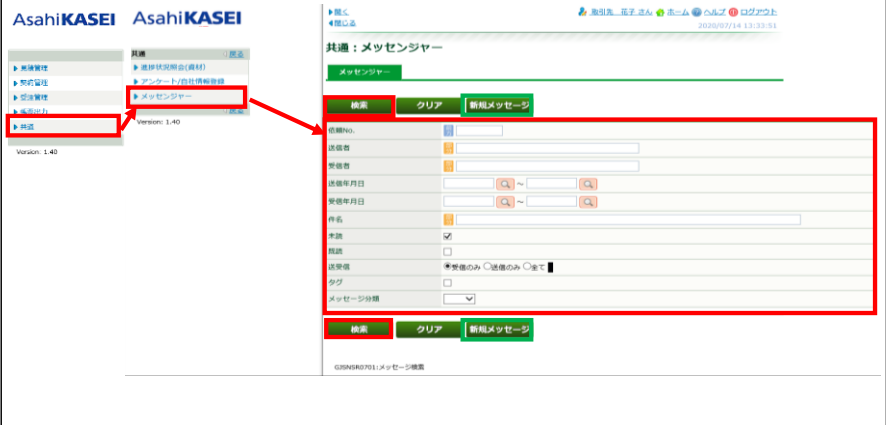

依頼№を入力いただき検索いただくほか、送信/受信年月日、未読または既読、送受信、メッセージ分類といった<br>各種項目群にチェックまたは任意の値を入れ案件を絞り込み検索いただけます。<br>※初期の検索条件で対象メッセージを検索できない場合、「未読」「既読」の両方にチェックを入れて検索をお試しください。

また、「新規メッセージ」から弊社担当者へのメッセージを送ることができます。<br>(詳しくは新規メッセージを登録する、の項をご覧ください。※送信先として設定できる担当者は一定の制約がございます)

# メッセージ一覧 画面

案件が表示されましたら、メッセージ件名のリンクをクリックします。

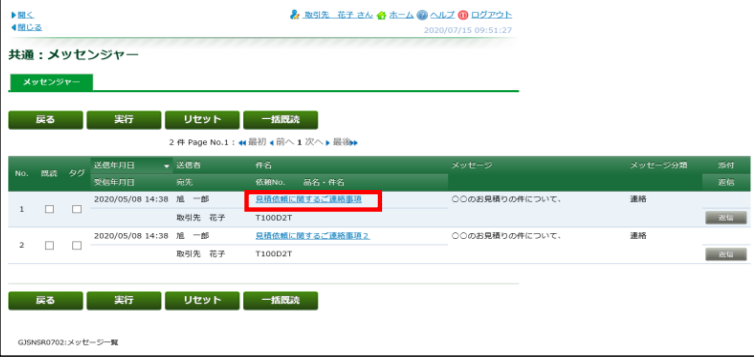

### メッセージ明細 画面

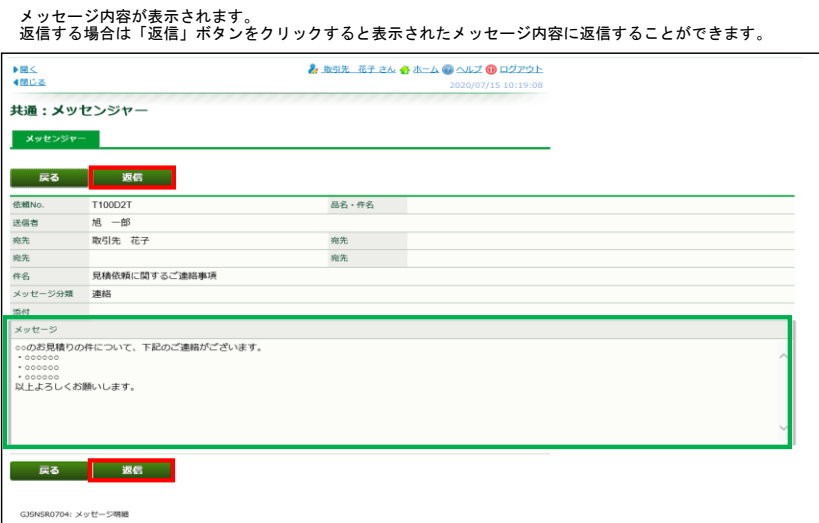

#### メッセージへの返信方法

#### メッセージ明細 画面

メッセージ一覧画面からメッセージ件名をクリックし、メッセージ明細画面が表示されましたら画面内の 「返信」ボタンをクリックします。

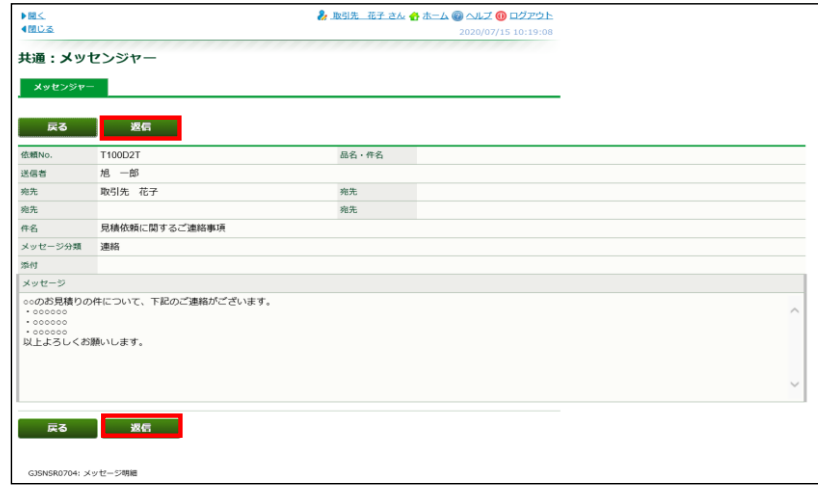

#### メッセージ一覧 画面

【補足】上記メッセージ明細画面または、検索後表示される下記メッセージ一覧画面の「返信」ボタンを クリックいただくことでも、返信画面に進むことができます。

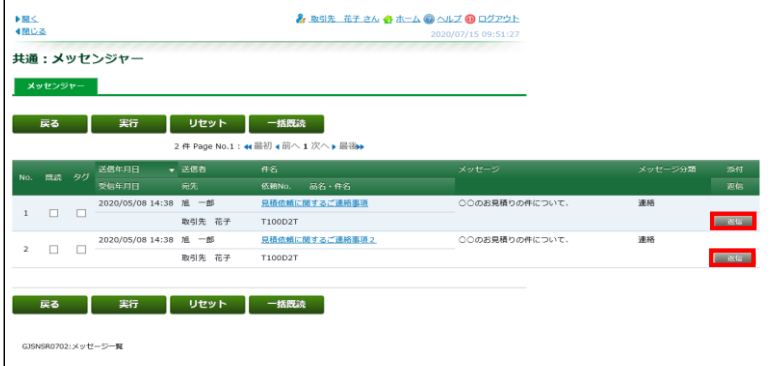

### メッセージ登録 画面

下記メッセージ登録画面が表示されましたら、宛先を確認の上、適宜メッセージ分類、<br>添付ファイルを付けて返信する場合は「添付」をクリックの上ファイル添付操作を行い<br>メッセージ内容を入力の上「実行」ポタンをクリックすることで返信を行うことができます。

また、送信元からの元のメッセージはこちらの画面下部に表示されておりますので 返信される際の内容確認にご活用ください。

各入力項目については以下をご覧ください。

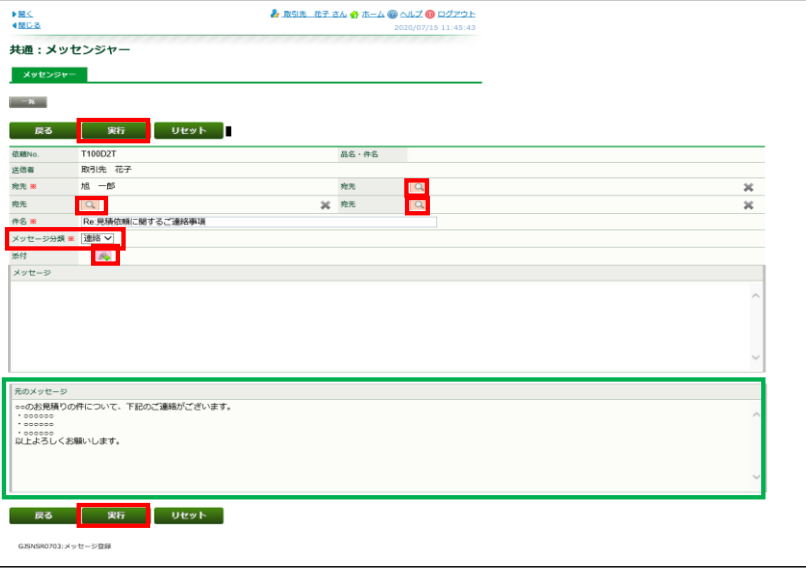

# **・宛先:**<br>返信先としてあらかじめ発信者である弊社契約担当者が設定されます。<br>をらに、依頼№に関連するご自身と同じご所属の担当者を設定いただけます。<br>さらに、依頼№に関連するご自身と同じご所属の担当者を設定いただけます。 ※ただし、次の場合は宛先として指定できないためエラーとなります。<br>・依頼№に紐づかない契約担当者/依頼担当者を設定した場合<br>・注文決定前に案件に紐づく依頼担当者を設定した場合

・**メッセージ分類:**<br> プルダウンから「連絡」「相談」「確認」「催促」といった4つのカテゴリの見出しを設定できます。

**- 添付 :**<br>レ下の拡張子のファイルを添付いただけます<br>- 【添付できるファイルの拡張子】<br>- txt .xls .pdf .xlsx .doc .docx .zip .lzh .ppt .pptx .jpg<br>- msg .bmp .csv .dwg .dxf .eml .gif .htm .mht .png .rtf<br>- tif .vsd .xdw .xltx .xml .xps

#### ※ファイル添付操作は下記「ファイル添付」をご覧ください

#### ファイル添付操作

1. 添付 第 ボタンをクリックします。

 $\mathscr{R}_{\mathbf{P}}$ 添付

2. ファイル添付画面の[ファイルの選択]ボタンをクリックします。

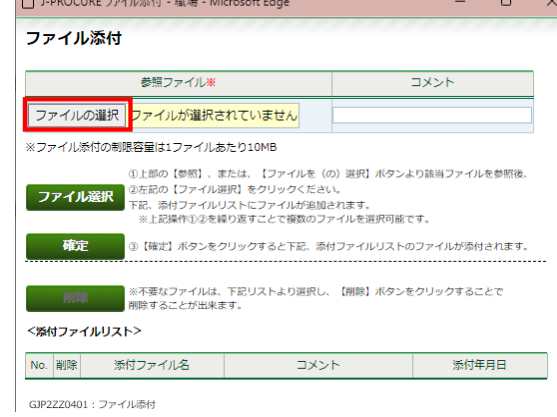

 $\sim$ 

3. 添付するファイルを選択し、[開く]をクリックします。

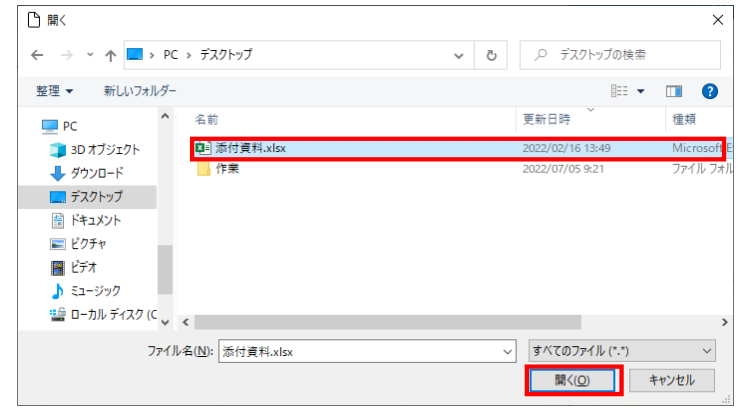

4. 選択したファイル名が表示されます。

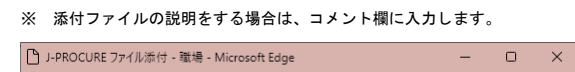

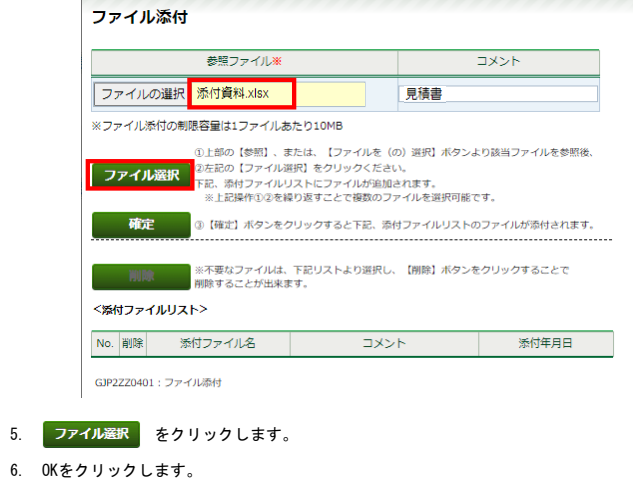

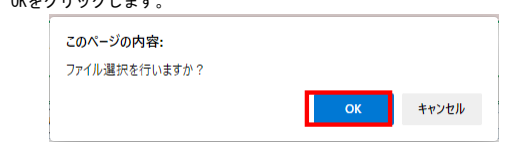

7. <添付ファイルリスト>に選択したファイル名(と入力した場合はコメント内容)が表示されましたら、<br>■ をクリックします。

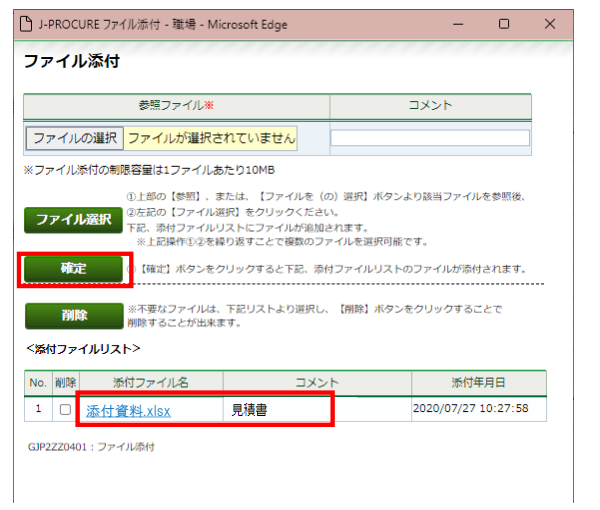

8. 《ファイル添付》画面が閉じ、元の画面に戻ります。<br>- 添付 <mark>@e</mark> ボタン横に「有」が表示されていることを確認できれば、ファイルの登録完了となります。

※ ファイルを複数登録する場合は、[確定]をクリックする前に2~6の操作を繰り返します。

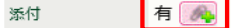

### メッセージ登録 画面

メッセージ内容を入力いただけたら「実行」ボタンをクリックします。

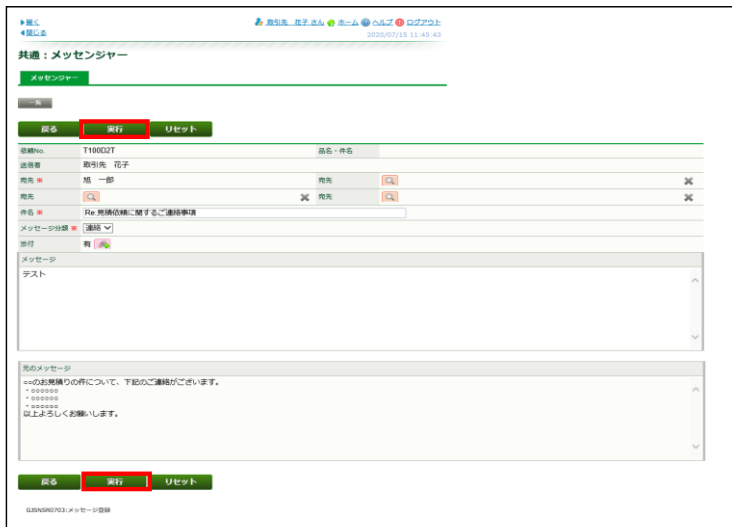

### メッセージ一覧 画面

メッセージ明細画面で「実行」ボタンをクリック後は、メッセージ一覧画面に進みます。 「データを登録しました。」の表示をご確認ください。これまでの操作でメッセージ登録が完了いたします。

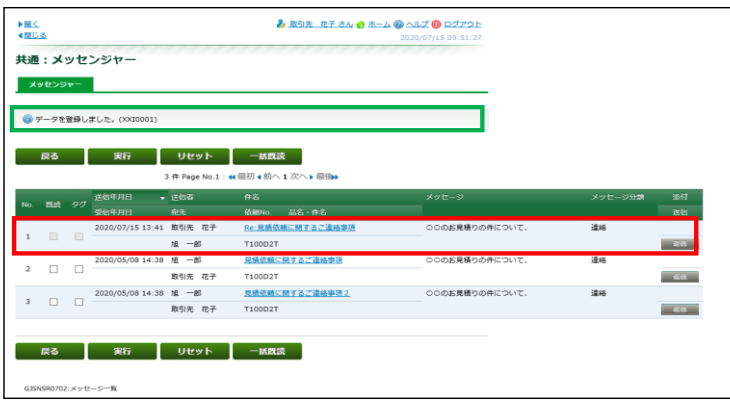

#### 新規メッセージを登録する場合

### 共通:メッセンジャー(メッセージ検索)画面

共通:メッセンジャー 検索画面が表示されましたら、 「新規メッセージ」ボタンをクリックします

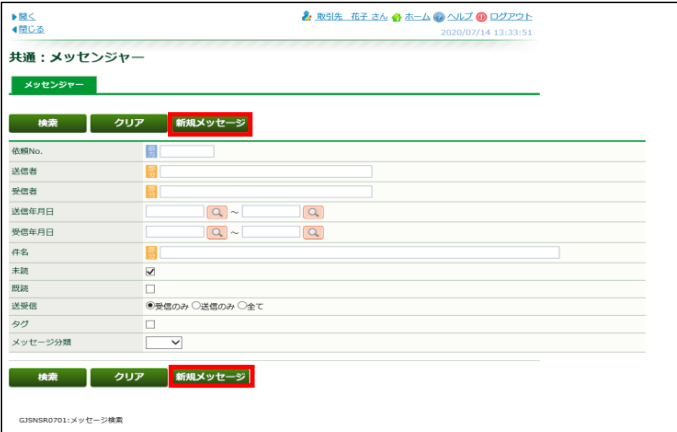

#### メッセージ登録 画面

下記メッセージ登録画面が表示されましたら、宛先を設定の上、適宜メッセージ分類、<br>添付ファイルを付けて送信する場合は「添付」をクリックの上ファイル添付操作を行うことができます。<br>メッセージ内容を入力の上「実行」ポタンをクリックすることで返信を行うことができます。

各入力項目については以下をご覧ください。

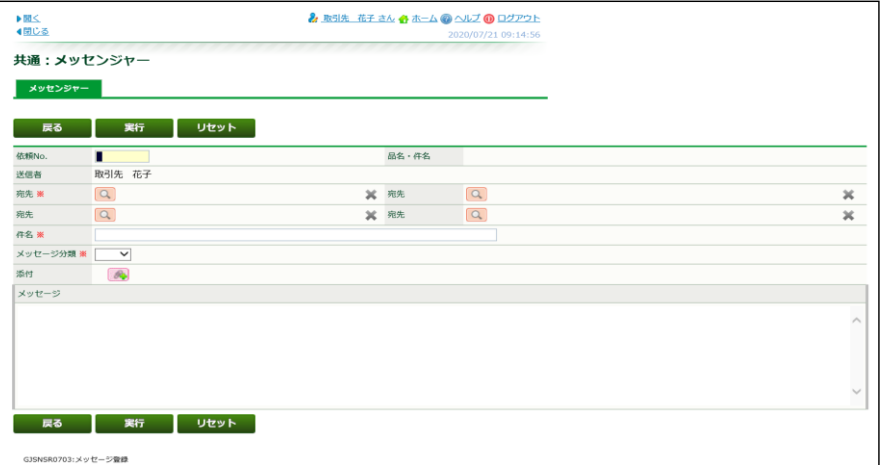

▪依頼№:<br>新規メッセージ作成の場合は依頼№を設定いただかないと実行ボタンをクリック後エラーとなります。<br>依頼№として設定できるのご自身が担当されている案件のみです。

**・宛先:**<br>宛先に設定できるのは依頼№. に紐づく弊社契約担当者です。注文決定後は弊社依頼担当者も設定いただけます。<br>さらに、依頼№に関連するご自身と同じご所属の担当者を設定いただけます。

```
※ただし、次の場合は宛先として指定できないためエラーとなります。<br>・依頼№に紐づかない契約担当者/依頼担当者を設定した場合<br>・注文決定前に案件に紐づく依頼担当者を設定した場合
```
・**メッセージ分類:**<br> プルダウンから「連絡」「相談」「確認」「催促」といった4つのカテゴリの見出しを設定できます。

- -
- **添付 :**<br>レ下の拡張子のファイルの拡張子】<br>【添付できるファイルの拡張子】<br>.txt .xls .pdf .xlsx .doc .docx .zip .lzh .ppt .pptx .jpg<br>.msg .bmp .csv .dwg .dxf .eml .gif .htm .mht .png .rtf<br>.tif .vsd .xdw .xltx .xml .xps

※ファイル添付操作は下記「ファイル添付」をご覧ください

# ファイル添付操作

1. 添付 第 ボタンをクリックします。

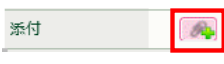

2. ファイル添付画面の[ファイルの選択]ボタンをクリックします。

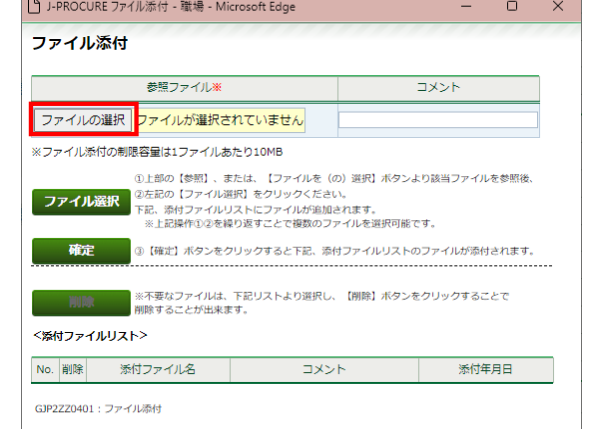

3. 添付するファイルを選択し、[開く]をクリックします。

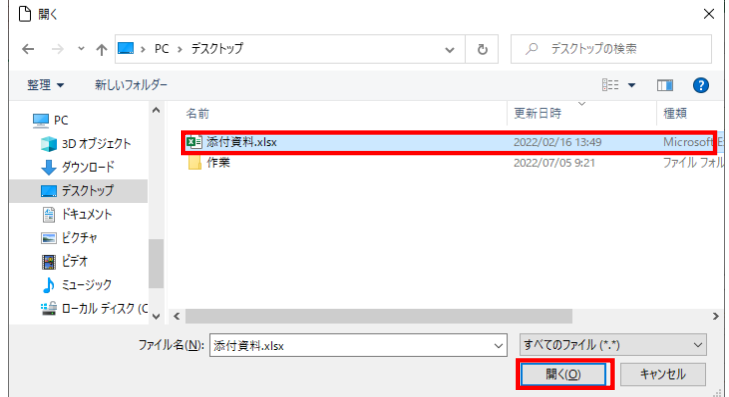

- 4. 選択したファイル名が表示されます。
	- ※ 添付ファイルの説明をする場合は、コメント欄に入力します。

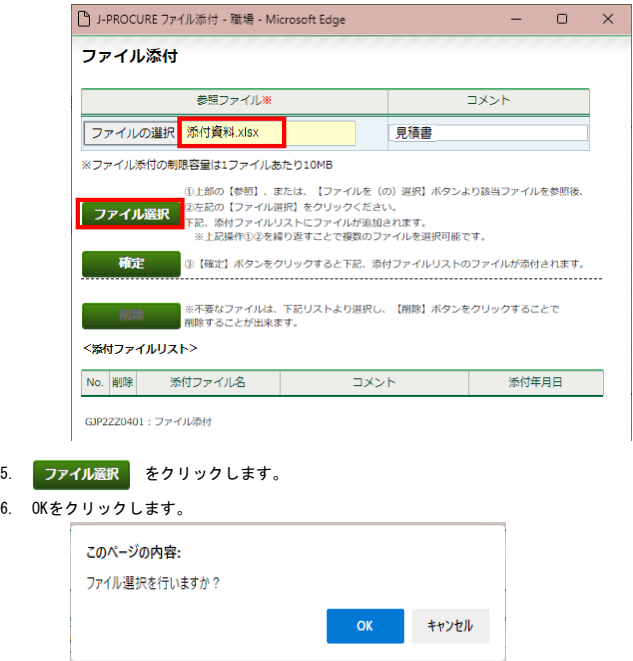

添付年月日

2020/07/27 10:27:58

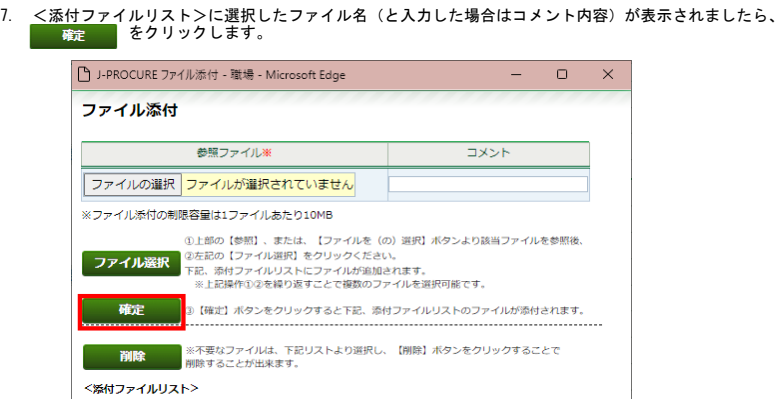

No. 削除 ※付ファイル<br>1 □ 添付資料.xlsx |<br>GJP2ZZ0401:ファイル添付

8. 《ファイル添付》画面が閉じ、元の画面に戻ります。<br>- 添付 <mark>《※</mark>)ボタン横に「有」が表示されていることを確認できれば、ファイルの登録完了です。

見積書

※ ファイルを複数登録する場合は、[確定]をクリックする前に2~6の操作を繰り返します。

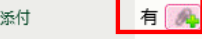

### メッセージ登録 画面

メッセージ内容を入力いただけたら「実行」ボタンをクリックします。

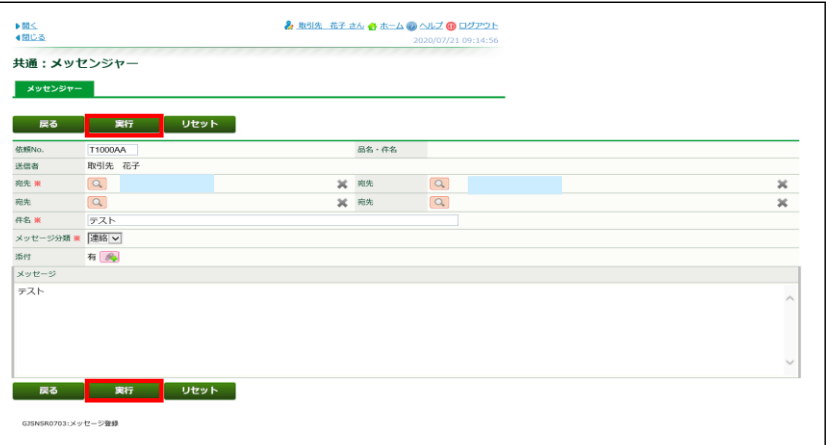

## メッセージ検索 画面

メッセージ登録画面で「実行」ボタンをクリック後は、メッセージ検索画面に進みます。 「データを登録しました。」の表示をご確認ください。ここまでの操作で新規メッセージ登録が完了いたします。

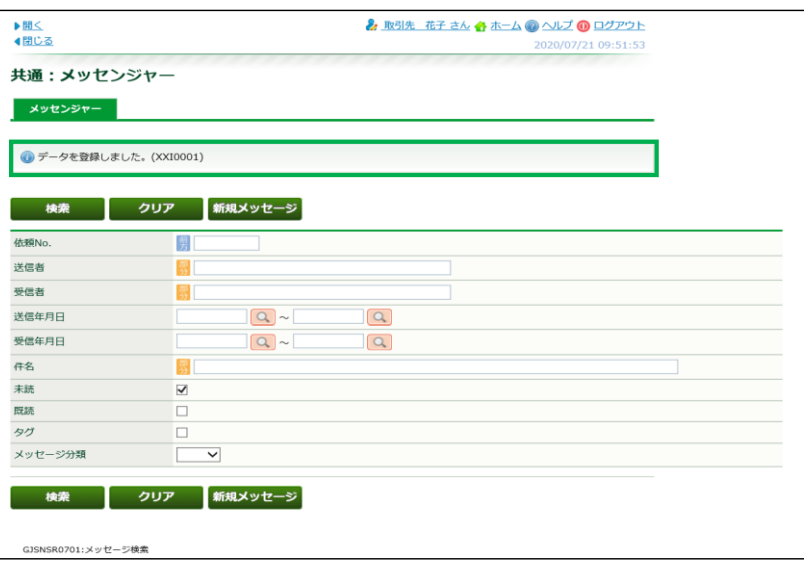

### 共通:メッセンジャー(メッセージ検索)画面

共通:メッセンジャー 検索画面が表示されましたら、 検索条件を入力し、[検索]をクリックします。

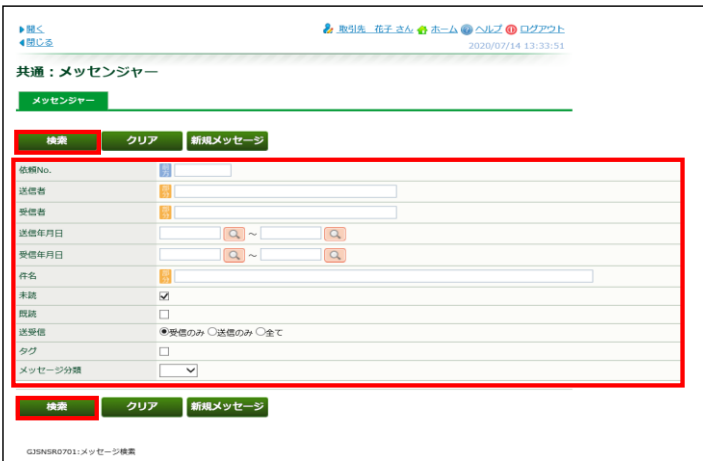

依頼№を入力いただき検索いただくほか、送信/受信年月日、未読または既読、送受信、メッセージ分類といった 各種項目群にチェックまたは任意の値を入れ案件を絞り込み検索いただけます。

#### メッセージ一覧 画面

まとめて既読にしたい案件が表示されましたら、「既読」列にあるチェックボックスにチェックを入れ 「一括既読」のボタンをクリックします

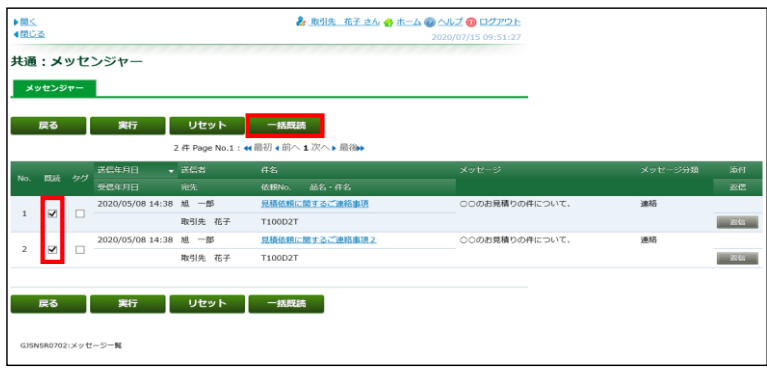

#### 「データを登録しました。」の表示をご確認ください。これまでの操作でメッセージに対し一括既読の登録が完了いたします。

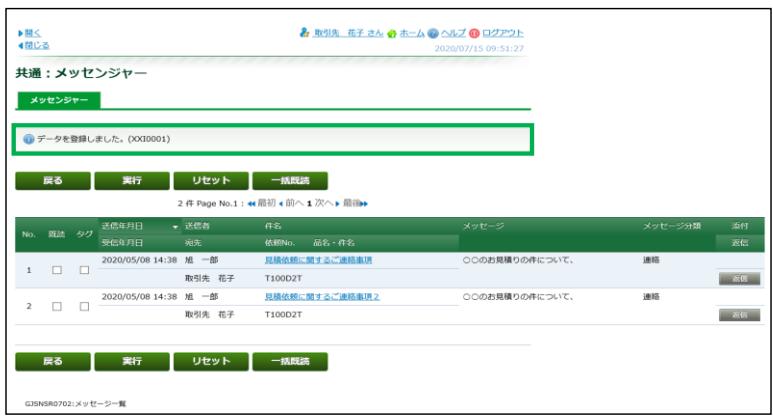